Ee Box

# **คู่มือผู้ใช้**

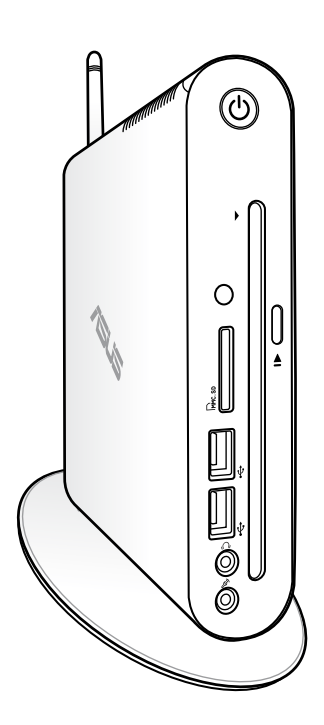

#### EeeBox **EB1503**

TH7300 การแก้ไขครั้งที่ 1 เมษายน 2012

#### **ลิขสิทธิ์ถูกต้อง © 2012 ASUSTeK COMPUTER INC. สงวนลิขสิทธ**

ห้ามทำซ้ำ ส่งต่อ คัดลอก เก็บในระบบที่สามารถเรียกกลับมาได้ หรือแปลส่วนหนึ่งส่วนใดของคู่มือฉบับนี้เป็นภาษา อื่น ซึ่งรวมถึงผลิตภัณฑ์และซอฟต์แวร์ที่บรรจุอยู่ภายใน ยกเว้นเอกสารที่ผู้ซื้อเป็นผู้เก็บไว้เพื่อจุดประสงค์ในการ สำรองเท่านั้น โดยไม่ได้รับความยินยอมเป็นลายลักษณ์อักษรอย่างชัดแจ้งจาก ASUSTeK COMPUTER INC. ("ASUS")

ผลิตภัณฑ์และชื่อบริษัทที่ปรากฏในคู่มือนี้อาจเป็น หรือไม่เป็นเครื่องหมายการค้าจดทะเบียน หรือ ลิขสิทธิ์ของบริษัทที่เป็นเจ้าของ และมีการใช้เฉพาะสำหรับการอ้างอิง หรืออธิบายเพื่อประโยชน์ของเจ้า ของเท่านั้น โดยไม่มีวัตถุประสงค์ในการละเมิดใดๆ เครื่องหมายการค้าทั้งหมดเป็นทรัพย์สินของ บริษัทที่เป็นเจ้าของ

เราใช้ความพยายามทุกวิถีทาง เพื่อให้มั่นใจว่าเนื้อหาในคู่มือฉบับนี้มีความถูกต้องและทันสมัย อย่างไร ก็ตาม ไม่มีการรับประกันถึงความถูกต้องของเนื้อหาภายใน และผู้ผลิตสงวนสิทธิ์ในการเปลี่ยนแปลงใดๆ โดยไม่ต้องแจ้งให้ทราบล่วงหน้า

## **สารบัญ**

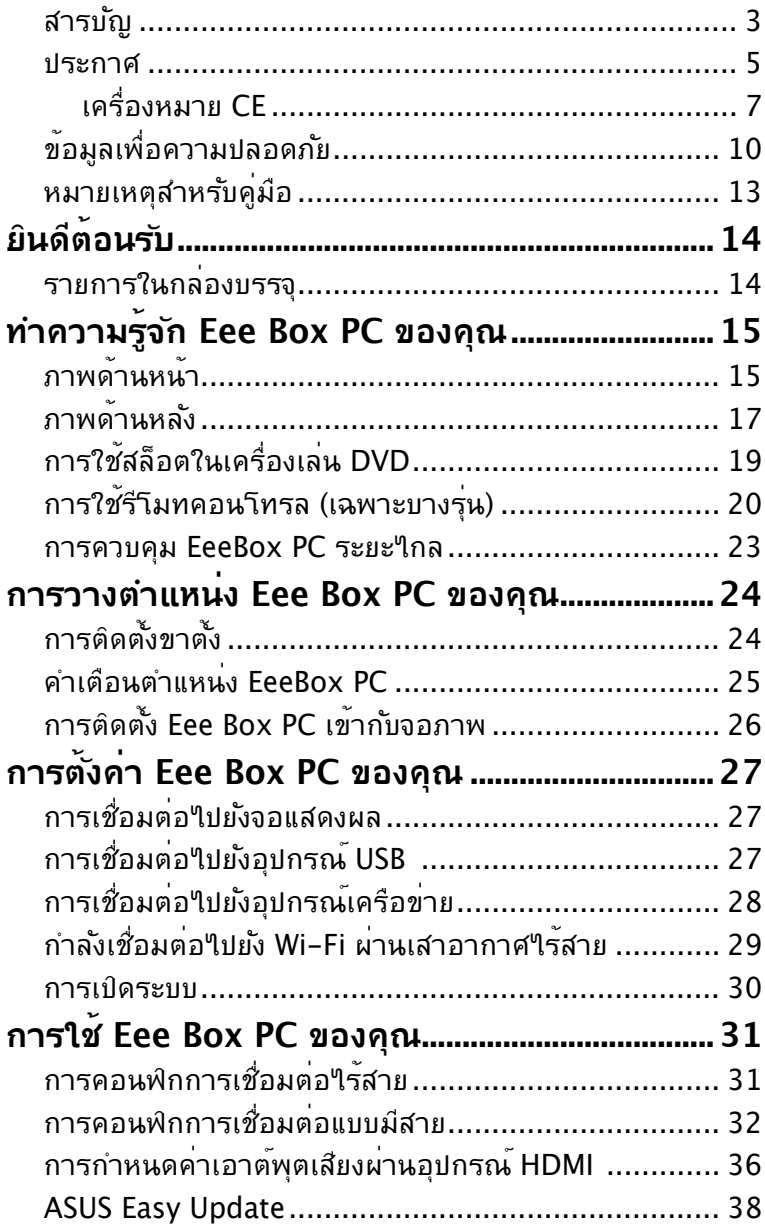

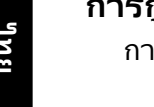

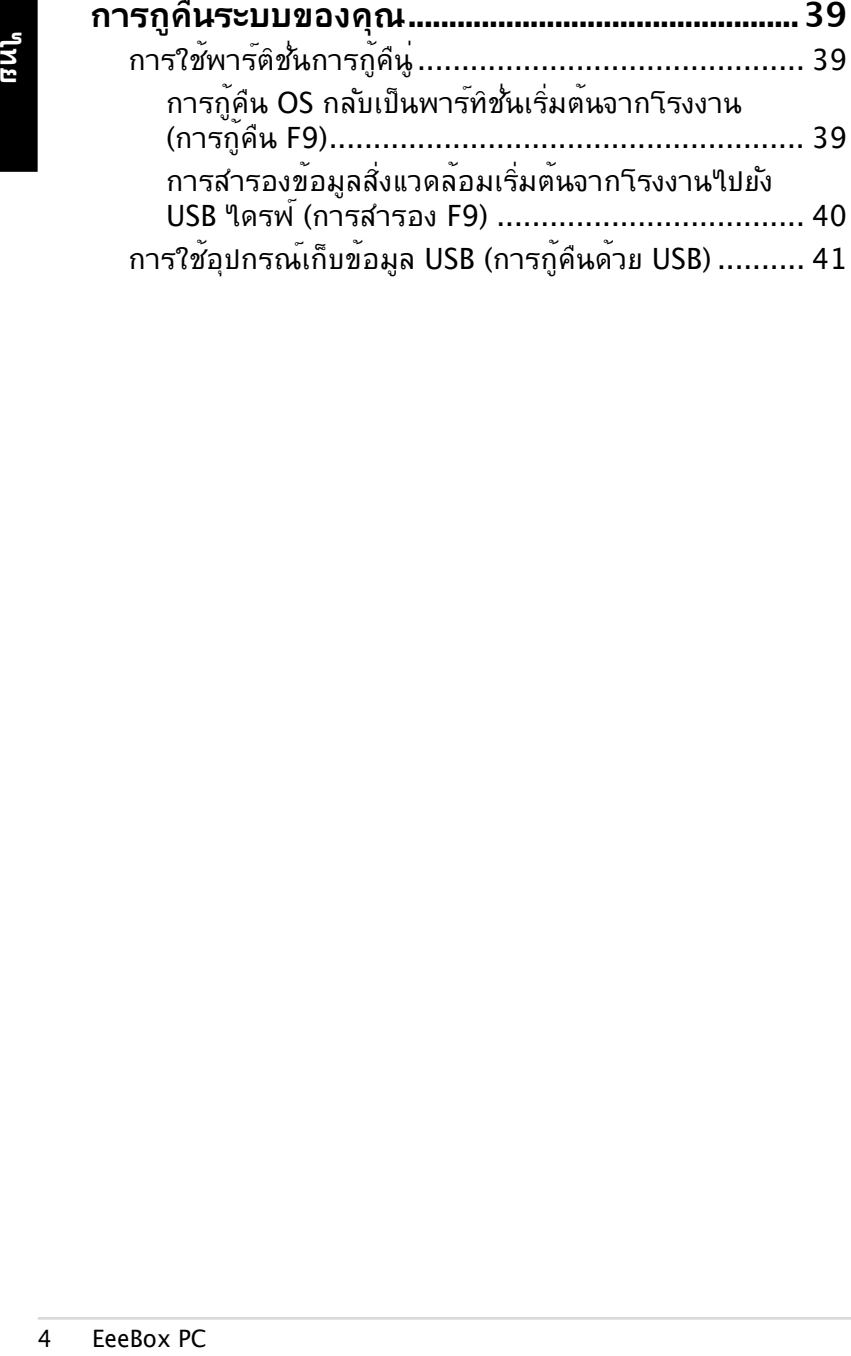

#### <span id="page-4-0"></span>**ประกาศ**

## **ถ้อยแถลงของคณะกรรมการการสื่อสารกลาง**

อุปกรณ์นี้สอดคล้องกับส่วนที่ 15 ของกฎข้อบังคับ FCC การทางานต่องเบนใบตามเงื่อนใขสองขอต่อใบน่:

- อุปกรณ์ต้องไม่ก่อให้เกิดการรบกวนที่เป็นอันตราย และ
- อุปกรณ์ต้องสามารถทนต่อการรบกวนใดๆ ที่ได้รับ รวมทั้งการรบกวนที่อาจก่อให้เกิดการทำงานที่ไม่พึงประสงค์

อุปกรณ์นี้ได้รับการทดสอบ และพบว่าสอดคล้องกับข้อจำกัดของอุปกรณ์ ์ดิจิตอลคลาส B ซึ่งเป็นไปตามส่วนที่ 15 ของกฎข้อบังคับ FCC ข้อจำกัดเหล่านี้ได้รับการออกแบบเพื่อให้การป้องกันที่เหมาะสมต่อการรบกวน ที่เป็นอันตรายในการติดตั้งบริเวณที่พักอาศัย อุปกรณ์นี้สร้าง ใช้ และสามารถแผ่พลังงานความถี่คลื่นวิทยุ

และถ้าไม่ได้ติดตั้งและใช้อย่างเหมาะสมตามที่ระบุในขั้นตอนการใช้งาน ึ ของผ<sup>ู</sup>้ผลิต อาจก่อให<sup>้</sup>เกิดการรบกวนที่เป็นอ*ั*นตรายต่อการสื่อสารวิทย อย่างไรก็ตาม

ไม่มีการรับประกันว่าการรบกวนจะไม่เกิดขึ้นในกรณีที่ติดตั้งอย่างเหมาะสม ถ้าอุปกรณ์นี้ก่อให้เกิดการรบกวนกับบริการการสื่อสารต่อวิทยุหรือการ รับโทรทัศน์

ซึ่งสามารถทราบได้โดยการเปิดและปิดอุปกรณ์ คุณควรพยายามแก้ไขการรบกวนโดยใช้วิธีดังต่อไปนี้หนึ่งหรือหลายวิธีรวมกัน:

- ปรับทิศทางหรือเปลี่ยนสถานที่ของเสาอากาศรับสัญญาณ
- เพิ่มระยะห่างระหว่างอุปกรณ์และเครื่องรับสัญญาณ
- เชื่อมต่ออุปกรณ์ลงในเต้าเสียบในวงจรที่แตกต่างจากที่ใช้เสียบเครื่อง รับอยู่
- ปรึกษาตัวแทนจำหน่าย หรือช่างเทคนิควิทยุ/โทรทัศน์ที่มีประสบการณ์ เพื่อขอความช่วยเหลือ

**ข้อควรระวัง:** การเปลี่ยนแปลงหรือดัดแปลงที่ไม่ได้รับการเห็นชอบ โดยผู้ให้สิทธิ์ของอุปกรณ์นี้ จะทำให้สิทธิ์ในการใช้อุปกรณ์นี้ของผู้ใช้ สิ้นสุด

#### **คำเตือนการสัมผัสถูก RF**

อุปกรณ์นี้ต้องได้รับการติดตั้งและใช้งานอย่างสอดคล้องกับขั้นตอนที่ มีไว้ให้ และต้องติดตั้ง

เสาอากาศที่ใช้สำหรับการรับส่งสัญญาณโดยเว้นระยะห่างจากทุกคน อย่างน้อย 20 ซม. และ

ต้องไม่ตั้งอยู่ในสถานที่เดียวกับ หรือใช้งานร่วมกับเสาอากาศหรือเค รื่องรับส่งอื่นๆ ผู้ใช้และผู้

ติดตั้งต้องทำการติดตั้งเสาอากาศและสร้างสภาพแวดล้อมการทำงาน ของเครื่องรับส่ง

สัญญาณ ให้สอดคล้องกับการสัมผัสถูก RF

# Eredit India<br>
สามาหน่อย<br>คองใม่ตั้ง<br>คืองรับสิ่งสัญญาณ<br>ของเครื่องรับสิ่งสัญญาณ<br>115315ะ<br>สัญญาณ<br>11532 - ขอกำห<br>• ขอกำห<br>• ขอกำหน[บทคว<br>• ขอกำหน[บทคว<br>• ขอกำหน[บทคว<br>• ขอกำหน[บ<br>• การหชื่ 1]&[<br>• การหื่ 1]<br>• การหื่ 1] **การประกาศเกี่ยวกับความสอดคล้อง (ข้อกำหนด R&TTE 1999/5/EC)**

รายการต่อไปนี้มีความสมบูรณ์ และได้รับการพิจารณาว่ามีความเกี่ย วข้อง และเพียงพอ:

- ข้อกำหนดที่สำคัญ ใน [บทความ 3]
- ข้อกำหนดในการป้องกันสำหรับสุขภาพ และความปลอดภัย ใน [บทความ 3.1a]
- การทดสอบความปลอดภัยทางไฟฟ้าที่สอดคล้องกับ [EN 60950]
- ข้อกำหนดในการป้องกันสำหรับความเข้ากันใด้ทางแม่เหล็กใฟฟ้ าใน [บทความ 3.1b]
- การทดสอบความเข้ากันได้ทางแม่เหล็กไฟฟ้าใน [EN 301 489- 1] & [EN 301 489-17]
- การใช้คลื่นสเปกตรัมวิทยุอย่างมีประสิทธิภาพใน [บทความ 3.2]
- ชุดการทดสอบวิทยุที่สอดคล้องกับ [EN 300 328-2]

# <span id="page-6-0"></span>**เครื่องหมาย CE**

#### $C \in$ **เครื่องหมาย CE สำหรับอุปกรณ์ที่ไม่มี LAN ไร้สาย/บลูทูธ** รุ่นที่ส่งมอบของอุปกรณ์นี้ สอดคล้องกับความต้องการของ ข้อกำหนด EEC ที่ 2004/108/EC "ความเข้ากันได้ทางแม่เหล็กไฟฟ้า" และ 2006/95/EC "ข้อกำหนดแรงดันไฟฟ้าต่ำ"

# CE ®

#### **เครื่องหมาย CE สำหรับอุปกรณ์ที่มี LAN ไร้สาย/บลูทูธ**

อุปกรณ์นี้สอดคล้องกับความต้องการของข้อกำหนด 1999/5/EC ของรัฐสภาและคณะกรรมการแห่ง สหภาพยุโรป ตั้งแต่วันที่ 9 มีนาคม 1999 ที่ควบคุมอุปกรณ์วิทยุและการสื่อสารโทรคมนาคม และการรับรู้ถึงความสอดคล้องร่วมกัน

## **แชนเนลการทำงานไร้สายสำหรับโดเมนต่างๆ**

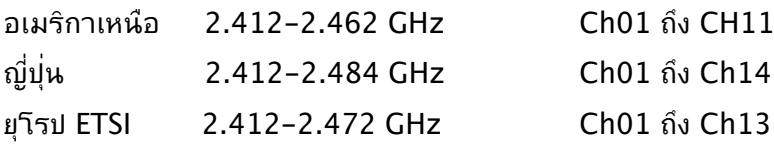

## **แถบความถี่ไร้สายที่มีข้อจำกัดในฝรั่งเศส**

ในฝรั่งเศสบางพื้นที่มีข้อจำกัดสำหรับแถบความถี่ ข้อจำกัดที่เข้มงวด ทสุดอนุญาตให้ใช้ภายในอาคารใดคอ:

- 10mW สำหรับแถบความถี่ 2.4 GHz ทั้งหมด (2400 MHz– 2483.5 MHz)
- 100mW สำหรับความถี่ระหว่าง 2446.5 MHz ถึง 2483.5 MHz

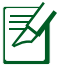

ช่องสัญญาณ 10 ถึง 13 สามารถใช้งานใด้ในแถบความถี่ 2446.6 MHz ถึง 2483.5 MHz เท่านั้น

Fragmatic 10m<br>
248<br>
• 100<br>
248<br>
• 100<br>
248<br>
• 100<br>
248<br>
• 100<br>
748<br>
• 100<br>
752ซังาน<br>
752ซังาน<br>
752ซังาน<br>
76 อนุญ<br>
2483.5<br>
7*www.paysited.mapp*<br>
7*ww.mapp*<br>
7*ww.mapp*<br>
7*ww.mapp*<br>
7*ww.mapp*<br>
7*w.mapp*<br>
7*nm*<br>
7*nm*<br>
7*nm* การใช้งานภายนอกอาคารอนุญาตให้เพียงจำกัด: ในพื้นที่ที่เป็น ทรัพย์สินส่วนตัว หรือทรัพย์สินส่วนตัวของบุคคลสาธารณะ การใช้งานจะ ต้องขออนุญาตเบื้องต้นจากกระทรวงกลาโหม โดยอนุญาตให้ใช้งาน ได้สูงสุด 100mW ในแถบคลื่น 2446.5– 2483.5 MHz ไม่อนุญาตให้ ใช้งานนอกอาคาร ในพื้นที่ที่เป็นทรัพย์สินส่วนตัว

ในส่วนที่ระบุด้านล่าง อนุญาตให้ใช้แถบคลื่น 2.4 GHz ได้ทั้งหมด:

- อนุญาตให้ใช้งานในอาคารได้สูงสุด 100mW
- อนุญาตให้ใช้งานนอกอาคารได้สูงสุด 10mW

ในส่วนที่อนุญาตให้ใช้แถบคลื่น 2400–2483.5 MHz ได้กับ EIRP ต่ำ กว่า 100mW ในอาคาร และต่ำกว่า 10mW นอกอาคาร:

- 
- 01 Ain 02 Aisne 03 Allier
- 
- 
- 24 Dordogne 25 Doubs 26 Drôme
- 
- 
- 41 Loir et Cher 45 Loiret 50 Manche
- 55 Meuse 58 Nièvre 59 Nord
	-
- 60 Oise 61 Orne 63 Puy du Dôme
- 64 Pyrénées Atlantique 66 Pyrénées Orientales
- 67 Bas Rhin 68 Haut Rhin
- 
- 
- 
- 90 Territoire de Belfort 94 Val de Marne
- 
- -
	-
	-
- 70 Haute Saône 71 Saône et Loire
- 75 Paris 82 Tarn et Garonne
- 84 Vaucluse 68 Vosges 89 Yonne
	-

05 Hautes Alpes 08 Ardennes 09 Ariège

- 11 Aude 12 Aveyron 16 Charente
	-
- 32 Gers 36 Indre 37 Indre et Loire
	-
	-

ข้อกำหนดนี้อาจเปลี่ยนแปลงได้ตามเวลา ซึ่งช่วยให้ท่านใช้การ์ด LAN ไร สายได้ในพื้นที่ต่างๆ

ได้มากขึ้นในฝรั่งเศส โปรดตรวจสอบกับ ART เพื่อขอข้อมูลล่าสุด (www.arcep.fr)

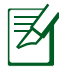

การ์ด WLAN ของท่านรับส่งสัญญาณที่ระดับต่ำกว่า 100mW แต่สูงกว่า 10mW.

## **ถ้อยแถลงของกระทรวงสื่อสารแคนาดา**

อุปกรณ์ดิจิตอลนี้ต้องไม่ปล่อยสัญญาณรบกวนวิทยุจากอุปกรณ์ดิจิต อลเกินขีดจำกัดคลาส B

ที่กำหนดในกฎระเบียบเกี่ยวกับการรบกวนทางวิทยุของกระทรวงสื่อ สารของแคนาดา อุปกรณ์ดิจิตอลคลาส B นี้สอดคล้องกับมาตรฐาน Canadian ICES-003

# **ถ้อยแถลงการสัมผัสถูกการแผ่รังสี IC สำหรับแคนาดา**

อุปกรณ์นี้สอดคล้องกับข้อจำกัดในการสัมผัสถูกการแผ่รังสี IC ที่ตั้งขึ้นสำหรับสภาพแวดล้อมที่

ไม่มีการควบคุม เพื่อให้สอดคล้องกับข้อกำหนดความสอดคล้องกับก ารสัมผัสถูก RF ของ IC,

โปรดหลีกเลี่ยงการสัมผัสถูกเสาอากาศรับส่งโดยตรงระหว่างที่กำลังรั บส่งข้อมูล ผู้ใช้ต้องปฏิบัติ

ตามขั้นตอนการทำงานเฉพาะ เพื่อให้สอดคล้องกับการสัมผัสถูก RF ในระดับที่พอใจ

การทำงานต้องเป็นไปตามเงื่อนไขสองข้อต่อไปนี้:

- อุปกรณ์ต้องไม่ก่อให้เกิดการรบกวน และ
- อุปกรณ์ต้องสามารถทนต่อการรบกวนใดๆ รวมทั้งการรบกวนที่อ าจก่อให้เกิดการทำงานที่ ไม่พึงประสงค์ของอุปกรณ์

## **REACH**

เราเผยแพร่สารเคมีที่ใช้ในผลิตภัณฑ์ของเราซึ่งสอดคล้องกับเฟรมเวิร์ค วิร์กของข้อบังคับ REACH (การลงทะเบียน, การประเมิน, การอนุมัติ และข้อจำกัดของสารเคมี) ใว<sup>้</sup>ที่เว็บใชต์ ASUS REACH ที่

http://csr.asus.com/english/REACH.htm.

# <span id="page-9-0"></span>**ข้อมูลเพื่อความปลอดภัย**

Eee Box PC ของคุณได้รับการออกแบบและทดสอบให้ตรงกับมาตราฐาน ความปลอดภัยล่าสุด สำหรับอุปกรณ์เทคโนโลยีสารสนเทศ อย่างไรก็ตาม เพื่อให้มั่นใจถึงความปลอดภัย คุณควรอ่านขั้นตอนเพื่อความปลอดภัยต่อไปนี้

## **การตั้งค่าระบบของคุณ**

- อ่านและปฏิบัติตามขั้นตอนทั้งหมดในเอกสาร ก่อนที่คุณจะใช้ งานระบบของคุณ
- อย่าใช้ผลิตภัณฑ์นี้ใกล้น้ำ หรือแหล่งกำเนิดความร้อน เช่น หม้อน้ำ
- วางเครื่องบนพื้นผิวที่มั่นคงด้วยขาตั้งที่ให้มา
- ช่องเปิดต่างๆ บนตัวเครื่อง ใช้สำหรับการระบายอากาศ อย่า ขวางกั้น หรือปิดช่องเปิดเหล่านี้ ตรวจดูให้แน่ใจว่าคุณเว้นที่ว่าง รอบตัวเครื่องไว้มาก เพื่อการระบายอากาศ อย่าใส่วัตถุชนิดใดๆ ก็ตามลงในช่องเปิดสำหรับระบายอากาศ
- ใช้ผลิตภัณฑ์นี้ในสภาพแวดล้อมที่มีอุณหภูมิอยู่ระหว่าง 0˚C ถึง 35˚C
- ถ้าคุณใช้เต้าเสียบไฟฟ้าแบบต่อพ่วงเพื่อเสียบ Media Center PC ของคุณ ตรวจดูให้แน่ใจว่าการใช้ กระแสไฟรวมที่ระบุไว้บนผลิตภัณฑ์ที่เสียบอยู่กับเต้าเสียบไฟฟ้า ไม่เกินปริมาณแอมแปร์ที่ระบุไว้

# **การดูแลระหว่างการใช้**

- อย่าเดินบนสายไฟ หรือวางสิ่งใดๆ บนสายไฟ
- อย่าทำน้ำหรือของเหลวอื่นๆ กระเด็นใส่บนระบบของคุณ
- เมื่อระบบปิดอยู่ จะยังคงมีกระแสไฟฟ้าปริมาณเล็กน้อยไหลอยู่ ก่อนที่จะทำความสะอาดระบบ ให้ถอดปลั๊กไฟทั้งหมด โมเด็ม ้ และสายเคเบิลเครือข่ายต่างๆ จากเต<sup>้</sup>าเสียบ<sup></sup>ใฟพ้าเสมอ
- ถ้าคุณมีปัญหาทางด้านเทคนิคต่อไปนี้กับผลิตภัณฑ์ ให้ถอด สายไฟออก และติดต่อช่างเทคนิคบริการที่มีคุณสมบัติ หรือ ร้านค้าที่คุณซื้อผลิตภัณฑ์มา
	- สายไฟหรือปลั๊กเสียหาย
- ของเหลวหกเข้าไปในระบบ
- ระบบไม่ทำงานอย่างเหมาะสม เมื่อปฏิบัติตามขั้นตอนการทำงาน
- ระบบหล่นพื้น หรือตัวเครื่องได้รับความเสียหาย
- สมรรถนะของระบบเปลี่ยนใป

## **คำเตือนเกี่ยวกับแบตเตอรี่ลิเธียม อิออน**

**ข้อควรระวัง:** ถ้าใส่แบตเตอรี่อย่างไม่ถูกต้อง อาจมีอันตรายจากการระเบิด ขึ้นได้ ใช้เฉพาะ แบตเตอรี่ชนิดเดียวกัน หรือเทียบเท่า ที่แนะนำโดยผู้ผลิต เท่านั้น ทิ้งแบตเตอรี่ที่ใช้แล้วตาม ขั้นตอนของผู้ผลิต

#### **คำเตือนผลิตภัณฑเลเซอร์**

#### **ผลิตภัณฑ์เลเซอร์ คลาส 1**

#### **ห้ามถอดชิ้นส่วน การรับประกันไม่สามารถใช้กับผลิตภัณฑ์ที่ถูกถอด ชิ้นส่วนโดยผู้ใช้**

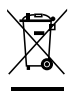

อย่าทิ้งเครื่อง Eee Box PC ร่วมกับของเสียในชุมชน ผลิตภัณฑ์นี้ได้รับการออกแบบเพื่อให้นำชิ้นส่วนต่างๆ มาใช้ซ้ำ และรีไซเคิลได้อย่างเหมาะสม สัญลักษณ์ถังขยะติดล้อที่มีเครื่องหมายกากบาทนี้ เป็นการระบุว่าไม่ควรทิ้งผลิตภัณฑ์ (อุปกรณ์ไฟฟ้า, อิเล็กทรอนิกส์ และแบตเตอรี่เหรียญที่มีส่วนประกอบของปรอท) ปะปนใปกับของเสียทั่วใปจากภายในบ<sup>้</sup>าน ตรวจสอบบริการสนับสนุนด้านเทคนิคในท้องถิ่น สำหรับการรีใชเคิลผลิตภัณฑ์

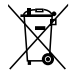

อย่าทิ้งแบตเตอรี่ปะปนกับของเสียทั่วไปภายในบ้าน สัญลักษณ์ถังขยะติดล้อที่มีเครื่องหมายกากบาทนี้ เป็นการระบุว่าไม่ควรทิ้งผลิตภัณฑ์ปะปนไปกับของเสียทั่วไปจากภา ยในบ้าน ตรวจสอบบริการสนับสนุนด้านเทคนิคในท้องถิ่น สำหรับการเปลี่ยนแบตเตอรี่

#### **การประกาศและความสอดคล้องกับระเบียบข้อบังคับด้า นสิ่งแวดล้อมของโลก**

ASUS ดำเนินการตามแนวคิดการออกแบบสีเขียว เพื่อออกแบบและผ ลิตผลิตภัณฑ์ของเรา และทำให้มั่นใจว่าแต่ละสถานะของรอบชีวิตผลิ ตภัณฑ์ของผลิตภัณฑ์ ASUS นั้นสอดคล้องกับระเบียบข้อบังคับด้านสิ่ งแวดล้อมของโลก นอกจากนี้ ASUS ยังเปิดเผยข้อมูลที่เกี่ยวข้องกับข้ อกำหนดของระเบียบข้อบังคับด้วย

โปรดดูที่ http://csr.asus.com/english/Compliance.htm สำห รับการเบิดเผยขอมูลเกี่ยวกับความสอดคล้องกับขอกำหนดของระเบีย บข้อบังคับของ ASUS:

**การประกาศเกี่ยวกับวัสดุ JIS-C-0950 ของญี่ปุ่น EU REACH SVHC กฎหมายพลังงานของสวิส**

#### **การรีไซเคิลของ ASUS / บริการนำกลับ**

โปรแกรมการรีไซเคิลและนำกลับของ ASUS มาจากความมุ่งมั่นของ เราในการสร้างมาตรฐานสูงสุดสำหรับการปกป้องสิ่งแวดล้อมของเรา ี่ เราเชื่อว่าการให้ทางแก<sup>้</sup>ปัญหาแก่ลูกค้าของเรา จะทำให<sup>้</sup>สามารถรีใช เคิลผลิตภัณฑ์ แบตเตอรี่ และชิ้นส่วนอื่นๆ รวมทั้งวัสดุบรรจุหีบห่อข องเราอย่างมีความรับผิดชอบ โปรดไปที่ http://csr.asus.com/

#### <span id="page-12-0"></span>**ผลิตภัณฑ์ที่สอดคล้องกับมาตรฐาน ENERGY STAR**

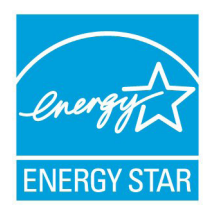

ENERGY STAR เป็นโครงการที่ทำงานร่วมกันระหว่ างตัวแทนการปกป้องสิ่งแวดล้อมของสหรัฐอเมริกา และกระทรวงพลังงานของสหรัฐอเมริกา เพื่อช่วยพ วกเราทุกคนประหยัดเงิน และป้องกันสิ่งแวดล้อมด้ วยการใช้ผลิตภัณฑ์และหลักปฏิบัติที่มีประสิทธิภาพ ด้านพลังงาน

จอภาพและคอมพิวเตอร์จะเข้าสู่โหมดสลีปโดยอัตโนมัติหลังจากที่ผู้ใ ช้ ไม่มีกิจกรรมใดๆ เป็นเวลา 15 และ 30 นาที ี ในการปลุกคอมพิวเ ตอร์ของคุณ คลิกเมาส์ หรือกดปุ่มใดๆ บนแป้นพิมพ์

ผลิตภัณฑ์ ASUS ทุกรุ่นที่มีโลโก้ ENERGY STAR สอดคล้องกับมาตรฐาน ENERGY STAR และตามค่าเริ่มต้นจะมี ึการเปิดคุณสมบัติการจัดการพลังงานใว้ สำหรับข้อมูลอย่างละเอี ยดเกี่ยวกับการจัดการพลังงาน และประโยชน์ที่ได้กับสิ่งแวดล้อม โปรดเยี่ยมชมที่ http://www.energy.gov/powermanagement นอกจากนี้ โปรดเยี่ยมชมที่ http://www.energystar.gov สำหรับข้ อมูลอย่างละเอียดเกี่ยวกับโครงการร่วมมือ ENERGY STAR

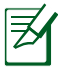

ENERGY STAR ไม่ได้รับการสนับสนุนในผลิตภัณฑ์ที่ใช้ FreeDOS หรือใม่มี OS.

# **หมายเหตุสำหรับคู่มือ**

ตลอดทั้งคู่มือฉบับนี้จะมีการใช้หมายเหตุ และคำเตือนที่แสดงเป็นตัวหนา ซึ่งคุณควรให้ความระมัดระวัง เพื่อทำงานที่ต้องการได้อย่างสมบูรณ์และปลอดภัย หมายเหตุเหล่านี้มีความสำคัญในระดับที่แตกต่างกัน ดังอธิบายด้านล่าง:

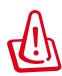

**้ค่าเตือน!** ข้อมูลสำคัญซึ่งต้องใด้รับการปฏิบัติตามเพื่อการทำงานที่ปลอดภัย

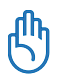

**สำคัญ!** ข้อมูลที่มีความสำคัญมาก ซึ่งต้องปฏิบัติตามเพื่อป้องกันความเ ี่สียหายต่อข้อมูล ชิ้นส่วนต่างๆ หรือบุคคลใดๆ

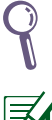

**เทคนิค:** เทคนิคและข้อมูลที่มีประโยชน์สำหรับทำงานให้สำเร็จ

**หมายเหตุ:** เทคนิคและข้อมูลสำหรับสถานการณ์พิเศษ

<span id="page-13-0"></span>**ยินดีต้อนรับ** ขอแสดงความยินดีที่คุณซื้อ Eee Box PC ภาพประกอบต่อไปนี้ แสดงสิ่งที่อยู่ในกล่องบรรจุ Eee Box PC ใหม่ของคุณ หากมีรายการใดที่ด้านล่างชำรุดหรือขาดหาย โปรดติดต่อร้านค้าของคุณ

#### **รายการในกล่องบรรจุ**

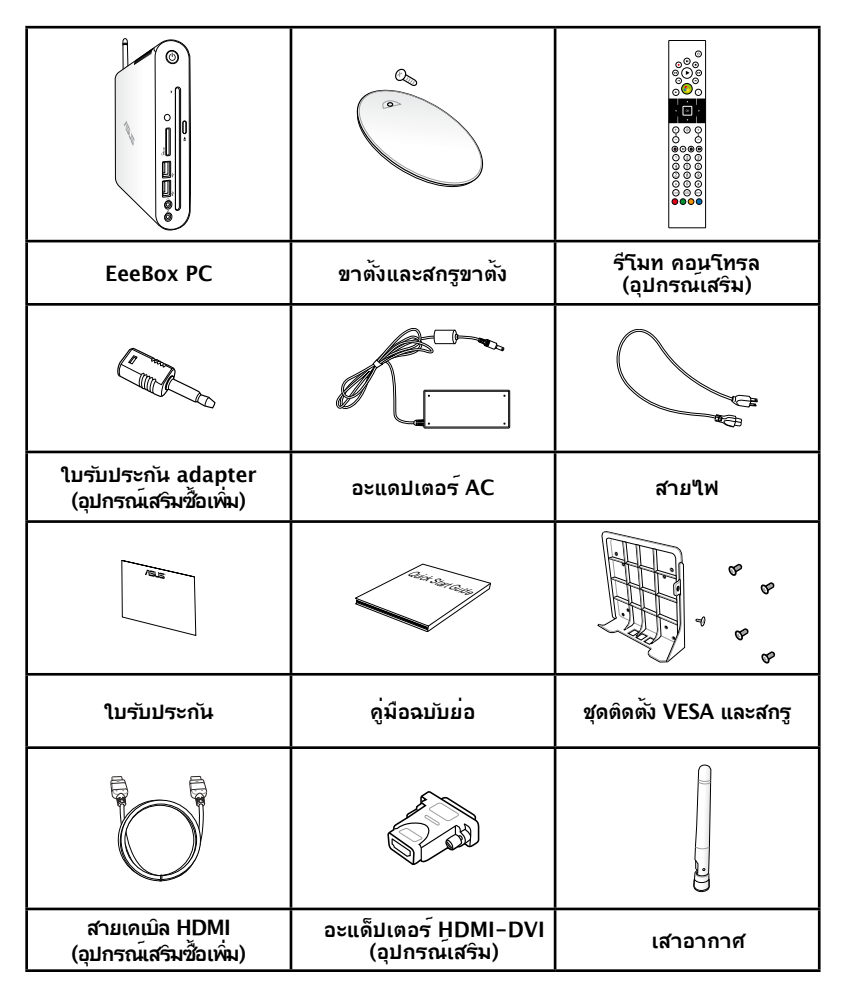

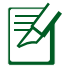

ถ้าอุปกรณ์หรือชิ้นส่วนของอุปกรณ์ทำงานล้มเหลวหรือเสียระหว่าง การใช้งานปกติภายในระยะเวลารับประกัน ให้นำใบรับประกันมายัง ศูนย์บริการ ASUS เพื่อเปลี่ยนชิ้นส่วนที่เสีย

# <span id="page-14-0"></span>**ทำความรู้จัก Eee Box PC ของคุณ**

## **ภาพด้านหน้า**

โปรดดูไดอะแกรมด้านล่าง ที่แสดงส่วนประกอบต่างๆ ของเครื่องด้านนี้

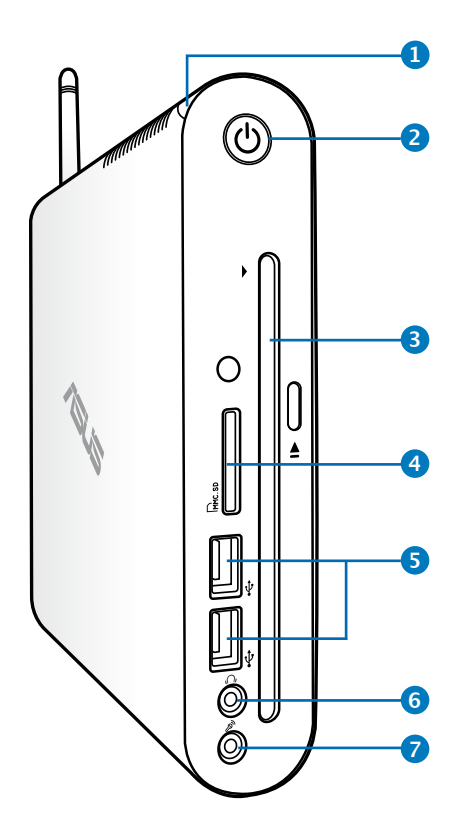

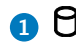

#### <mark>1</mark> U LED ฮารดดัสก

LED ฮาร์ดดิสก์กะพริบเมื่อข้อมูลกำลังถูกเขียน หรืออ่านจาก ฮาร์ดดิสก์ไดรฟ์

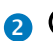

#### **2 สวิตช์ไฟ**

สวิตช์ไฟช่วยในการปิดเปิดเครื่อง

#### <mark>3</mark> ◎ สล็อตในเครื่องเล่น DVD±RW

สล็อตในเครื่องเล่น DVD**+–** RW ให้วิธีการที่สะดวกและรวดเร็ว ่ ใน การเขียนใฟล<sup>์เ</sup>ปยเงินผ่นดิสก<sup>ั</sup>

#### $\bullet$  L<sub>M</sub> สลอตไสการดหนวยความจา

เครื่องอ่านการ์ดหน่วยความจำในตัวสามารถอ่าน MMC/ SD/SDHC การ์ดที่ใช้ในอุปกรณ์ต่างๆ เช่น กล้องดิจิตอล, เครื่องเล่น MP3, โทรศัพท์มือถือ และ PDA

#### <mark>5</mark> ⇔ุ $\infty$  พอรต USB

พอร์ต USB (Universal Serial Bus) ใช้ได้กับอุปกรณ์ USB เช่นเมาล กล่องถายรูป และอาร์ดดลก USB ช่วยให้อุปกรณ์หลาย อย่างทางานพร้อมกนใดบนคอมพวเตอร์เครื่องเดียว โดยมีอุปกรณ์ต่อพ่วงบางตัวเป็นไซต์หรือฮับแบบต่อเพิ่มเติม

#### **แจ็คหูฟัง/เสียงออก 6**

แจ็คหูฟังสเตอริโอ ใช้เพื่อเชื่อมต่อสัญญาณเสียงออก ึของระบบใปยังลำโพงที่มีแอมปลิฟายขับ หรือหฟัง เสียบปลั๊กสายเคเบิลเสียงแบบมินิแจ็ค 3.5 มม. ลงในแจ็คนี้สำหรับถ่ายโอนเสียงอนาล็อกหรือดิจิตอล

#### **ช่องเสียบไมโครโฟน 7**

ี่ ช่องเสียบใมค์ใด้ร*ั*บการออกแบบให<sup>้</sup>เชื่อมต่อใมโครโฟนที่ใช<sup>้</sup> กับการประชุมด้วยภาพ เสียงบรรยาย หรือการอัดเสียง ธรรมดา

# <span id="page-16-0"></span>**ภาพด้านหลัง**

โปรดดูไดอะแกรมด้านล่าง ที่แสดงส่วนประกอบต่างๆ ของเครื่องด้านนี้

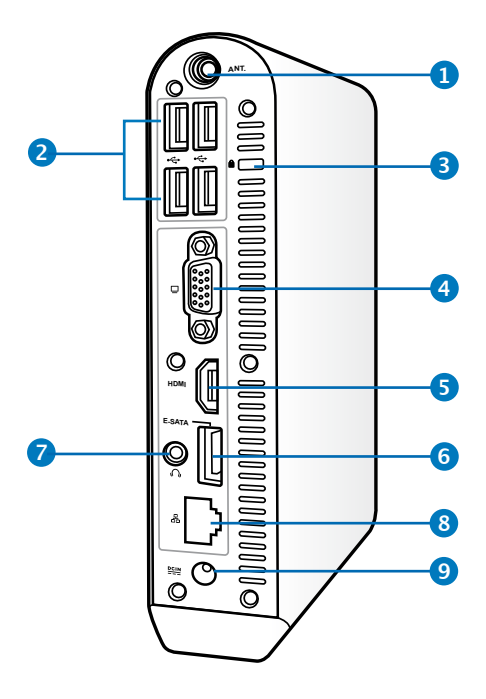

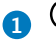

#### **1 แจ็คเสาอากาศไร้สาย**

แจ็คใช้สำหรับเชื่อมต่อเสาอากาศไร้สายที่ให้มาเพื่อเร่งควา มแรงของการรับสัญญาณไร้สาย

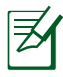

คุณสามารถติดตั้ง/ถอดเสาอากาศได้ตามความต้องการ ไขเสาอากาศเข้ากับ Eeebox PC ให้แน่น เพื่อการรับสัญญาณ ที่ดีขึ้นเมื่อใช้ Wi-Fi

#### <mark>2</mark> ⇔ี พอรต USB

พอรด USB (Universal Serial Bus) (ชแดกบอุปกรณ์ USB เช่นเมาส์ กล้องถ่ายรูป และฮาร์ดดิสก์ USB ช่วยให้อุปกรณ์หลายอย่างทำงานพร้อมกันได้บนคอมพิวเตอร์เครื่องเดียว โดยมีอุปกรณ์ต่อพ่วงบางตัวเป็นไซต์หรือฮับแบบต่อเพิ่มเติม

## **พอร์ตล็อค Kensington**® **3**

พอร์ตล็อค Kensington® อนุญาตให้คุณรักษาโน้ตบุ๊คพีซีอย่าง ปลอดภัยโดยใช้ผลิตภัณฑ์ ด้านความปลอดภัยของโน้ตบุ๊คพีซีที่คอมแพทิเบิลกับ  $K$ ensington® โดยปกติ ผลิตภัณฑ์ เพื่อความปลอดภัยเหล่านี้จะประกอบด้วยสายเคเบิลโลหะ ซึ่งป้องกัน ไม่ให้ดึงโน้ตบุ๊คพีซี ออกจากวัตถุที่ติดตาย นอกจากนี้ ผลิตภัณฑ์เพื่อความปลอดภัยบางอย่างยังมีตัว

#### **เอาท์พุทจอแสดงผล (จอภาพ) 4**

พอร์ตจอภาพ D-sub 15 พิน สนับสนุนอุปกรณ์แสดงผล VGA มาตรฐาน เช่น จอภาพ หรือ โปรเจ็กเตอร์ เพื่อให้รับชมภาพบนจอแสดงผลภายนอกที่มีขนาดใหญ่ขึ้นได้

#### **พอร์ต HDMI 5**

พอร์ต HDMI (อินเตอร์เฟซมัลติมีเดียระดับไฮเดฟฟินิชั่น) สนับสนุนอุปกรณ์ Full-HD เช่น LCD TV หรือจอภาพ ซึ่งอนุญาตให้คุณแสดงภาพบนจอแสดงผลภายนอกที่มีขนาดใหญ่ขึ้นได้

## <mark>6</mark> <sup>EsAπ</sup>ีพอรต E-SATA

SATA ภายนอกหรือ eSATA

ให้การเชื่อมต่อภายนอกของอุปกรณ์ซีเรียล ATA ซึ่งเดิม ได้รับการออกแบบมาสำหรับใช้ภายในคอมพิวเตอร์ ระบบนี้มี ความเร็วสูงกว่า USB 2.0, & 1394 ถึง 6 เท่า มีจุดประสงค์เพื่อใช้เป็นโซลูชั่นการเก็บข้อมูลภายนอก และยัง มีคุณ สมบัติฮ็อตพลัก โดยใช้สายเคเบิลที่มีเปลือกหุ้ม และขั้วต่อที่ยาวได้ถึงสองเมตร

**แจ็คหูฟัง/เสียงออก (S/PDIF ออก) 7**

แจ็คหูฟังสเตอริโอ ใช้เพื่อเชื่อมต่อสัญญาณเสียงออก ของระบบไปยังลำโพงที่มีแอมปลิฟายขับ หรือหูฟัง เสียบปลั๊กสายเคเบิลเสียงแบบมินิแจ็ค 3.5 มม. ลงในแจ็คนี้สำหรับถ่ายโอนเสียงอนาล็อกหรือดิจิตอล

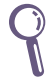

สำหรับฟังก์ชั่น S/PDIF ออก, ให้ใช้มินิแจ็คไปยังอะแดปเตอร์ S/PDIF ที่ให้มา เพื่อเชื่อมต่อไปยังแอมปลิฟายของคุณ

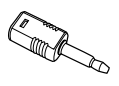

#### <span id="page-18-0"></span>**8 พอร์ต LAN**

พอร์ต RJ-45 LAN ชนิดแปดพิน รองรับสายอีเทอร์เน็ต มาตรฐานได้เมื่อเชื่อมต่อกับเครือข่ายท้องถิ่น

#### **อินพุตเพาเวอร์ (DC 19V) 9**

อะแดปเตอร์ไฟฟ้าที่ให้มาจะเปลี่ยนไฟกระแสสลับให้เป็น กระแสตรงเพื่อใช้กับช่องเสียบนี้ ไฟที่จ่ายผ่านช่องนี้จะเป็น ไฟกระแสตรงเข้าพีซี โปรดใช้อะแดปเตอร์ไฟที่ให้มาทุกครั้งเพื่อป้อนกันมิให้พีซีเสียหาย

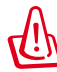

อะแดปเตอร์ไฟฟ้านี้อาจมีอุณหภูมิสูงและร้อนเมื่อใช้งาน อย่า คลุมอะแดปเตอร์และวางให้ห่างจากตัวคุณ

# **การใช้สล็อตในเครื่องเล่น DVD**

ใส่แผ่นดิสก์ของคุณลงในสล็อตในเครื่องเล่น DVD โดยให้ด้านที่พิม พ์ของแผ่นดิสก์หันไปทางซ้าย

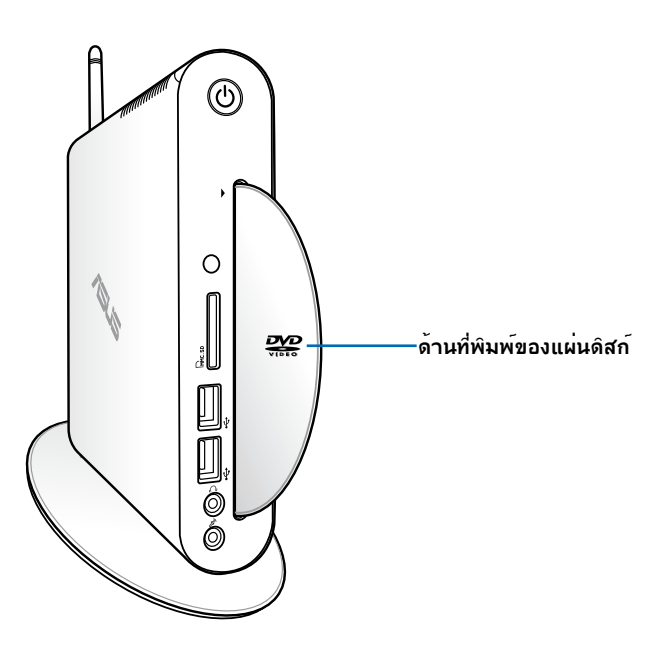

# <span id="page-19-0"></span>**การใช้รีโมทคอนโทรล (เฉพาะบางรุ่น)**

ใช้รีโมทเพื่อเปิด Windows® MCE (Media Center) หรือควบคุม TotalMedia Center เพื่อเล่นใพลมเดียต่างๆ ให้ดูในหน้าถัดใบ เพื่อทำความคุ้นเคยกับพงกัชนต่างๆ ของบุมบนรีโมทคอนโทรล

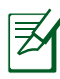

ชนิดรีโมทคอนโทรล และฟังก์ชั่น MCE อาจแตกต่างกันในเครื่อง แต่ละรุ่น

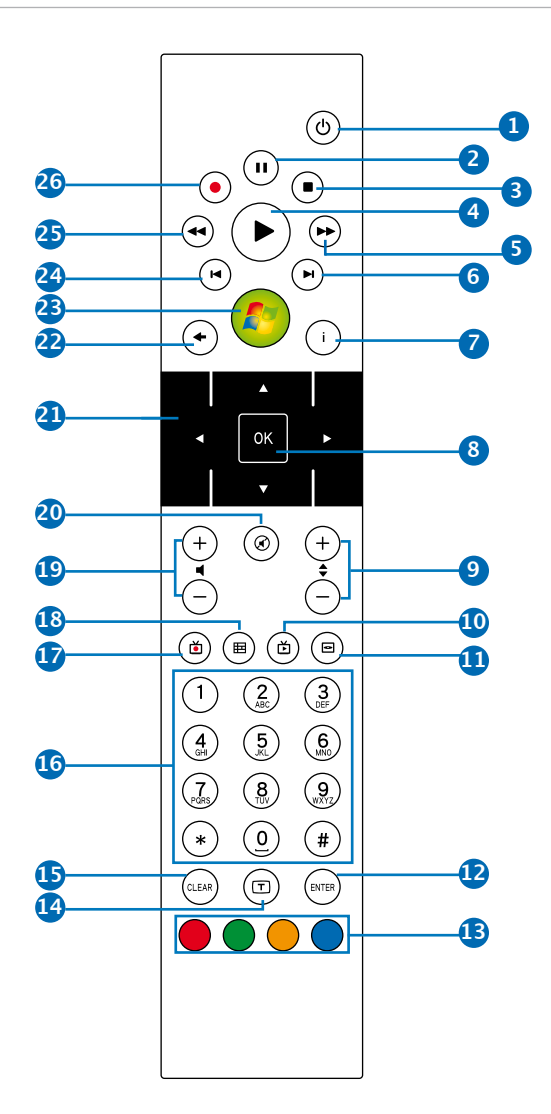

- **i) เพาเวอร:** กดเพอสลบระหวางการเปดเครอง และาหมดสแตนดบาย (ตรวจดูให้แน่ใจว่าคุณสมบัติ เปิดเครื่องโดยรีโมท ใน BIOS เปิดทำงาน ก่อนที่จะใช้คุณสมบัตินี้)
- **หยุดชั่วคราว:** กดเพื่อหยุดการเล่นชั่วคราว **2**
- **3 หยุด:** กดเพอหยุดการเลนใฟลสอ
- **4 เลน:** กดเพอเลนใฟลสอ
- <mark>5</mark> **เดนหนาอยางเรว:** กดเพอเดนหนาอยางเรวไนใฟลสอ
- **6 แทรกถดไป:** กดเพอใปยงแทรกถดใป
- ิ**7 ขอมูล:** กดเพื่อแสดงขอมูลโปรแกรมภายใต<sub>้</sub> Windows MCE หรือตัวเลือกเมนูอื่นๆ
- ี**8 ตกลง:** กดเพอยนยนการกระทา
- **ช่องขึ้น/ลง:** กดเพื่อเปลี่ยนช่อง TV\* **9**
- **วิดีโอ:** กดเพื่อเปิดเมนู วิดีโอ ใน Windows MCE **10**
- **ดนตรี:** กดเพื่อเปิดเมนู เพลง ใน Windows MCE **11**
- **ป้อน:** กดยืนยันการเลือก **12**
- **13 ปุ่มสี:** กดเพื่อเขาใปยังตัวเลือกเมนูใน Windows MCE หรือในโหมดเทเลเท็กซ์ (ฟังก์ชั่นของปุ่มจะแตกต่างกันในพื้นที่ต่างๆ)
- **เปิด/ปิดเทเลเท็กซ์:** กดเพื่อเปิด/ปิดโหมดเทเลเท็กซ์ **14** (ฟังก์ชั่นนี้ใช้ได้เฉพาะในบางพื้นที่เท่านั้น)
- **15 ลบ:** กดเพอลบขอมูลท<sub>ี่</sub>บอน
- **ปุ่มตัวเลข:** กดเพื่อป้อนตัวเลข หรือเลือกช่อง\* **16**
- **TV:** กดเพื่อเปิดเมนู TV ใน Windows MCE **17**
- **ภาพถ่าย:** กดเพื่อเปิดเมนู ภาพถ่าย ใน Windows MCE **18**
- **ิ์ษ) เพม/ลดระดบเสยง:** กดเพอเพม/ลดระดบเสียง
- ี<mark>20 ปิดเสยง:</mark> กดเพอปิดเอาตพุตเสียง
- **ปุ่มเคลื่อนที่สี่ทิศทาง:** กดเพื่อเลื่อนภายในตัวเลือกเมนู **21**
- ี<mark>22 กล*ั*บ:</mark> กดเพื่อกลับใปยังหนากอนหนา
- **Windows MCE:** กดเพื่อเปิด WWindows MCE **23**
- ี่ **24 แทรกกอนหนา:** กดเพอกลบใปยังแทรกกอนหน้า
- **ถอยกลับ:** กดเพื่อถอยกลับในไฟล์สื่อ **25**
- **บันทึก:** กดเพื่อเริ่มการบันทึก TV\* **26**
	- \*ฟังก์ชั่น TV ใช้ได้เฉพาะในบางพื้นที่เท่านั้น

#### <span id="page-22-0"></span>**การควบคุม EeeBox PC ระยะไกล**

EeeBox PC มีตัวรับสัญญาณอินฟราเรดในตัว ออกแบบขึ้นสำหรับรี โมตคอนโทรล เมื่อคุณติดตั้ง EeeBox PC

เขาที่ด้านหลังของจอภาพและบังตัวรับสัญญาณอินพราเรด รามตีคอ นาทรลอาจทางานใดนอยลง ตารบ ลญญาณอนพราเรด

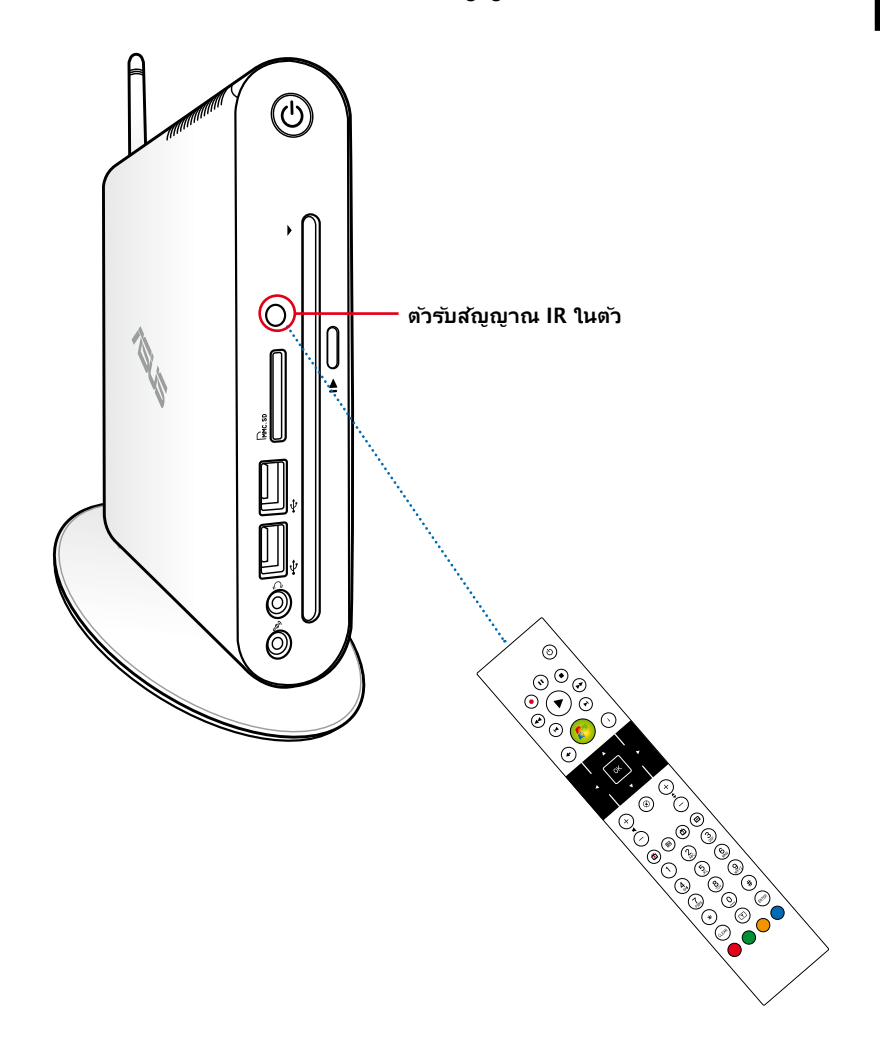

# <span id="page-23-0"></span>**การวางตำแหน่ง Eee Box PC ของคุณ**

# **การติดตั้งขาตั้ง**

ตั้ง Eee Box PC ของคุณด้วยขาตั้งที่ให้มา ในการดำเนินการ:

- 1. ค้นหารูใส่สกรูที่ด้านล่างของ Eee Box PC
- 2. จัดให้สกรูของขาตั้งตรงกับรูสกรูของ PC, จากนั้นยึดขาตั้งเข้ากับ PC โดยใช้เหรียญ

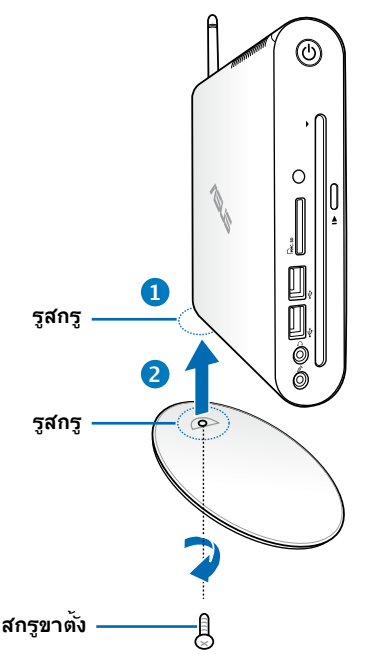

นอกจากนี้ คุณยังสามารถวาง EeeBox PC บนโต๊ะทำงานโดยไม่มี ขาตั้งก็ได้

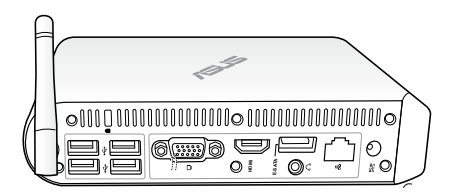

<span id="page-24-0"></span>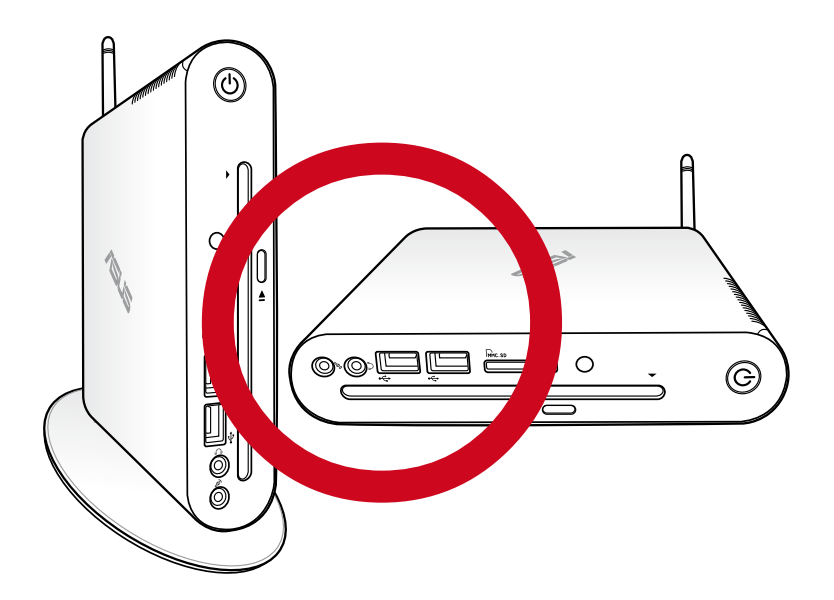

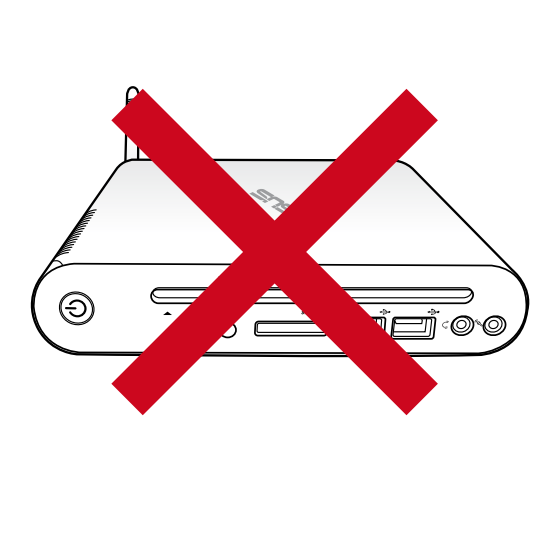

# <span id="page-25-0"></span>**การติดตั้ง Eee Box PC เข้ากับจอภาพ**

คุณยังสามารถติดตั้ง Eee Box PC ที่ด้านหลังของจอภาพได้ด้วย

- 1. ยึดที่ยึด VESA เข้ากับจอภาพของคุณให้แน่นด้วยสกรู 4 ตัว
	- ในการยึดที่ยึด VESA ให้แน่น, จอภาพของคุณต้องสอดคล้อง กับมาตรฐาน VESA75 หรือ VESA100

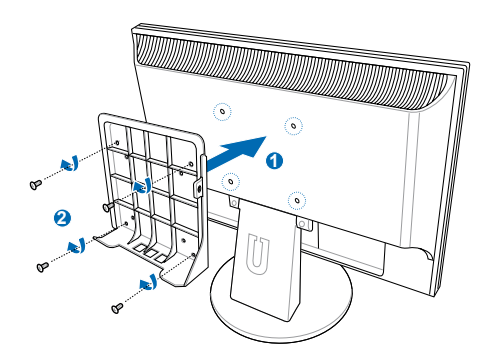

- 2. ที่ด้านหล*ั*งของ Eeebox PC, นำสกรูออกจากส่วนขวากลาง (3) เก็บสกรูไว้ใช้ในอนาคต
- 3. วาง EeeBox PC ของคุณบนที่ยึด VESA โดยจัดทิศทางให้ถูกต้อง จากนั้นยึด PC เข้ากับที่ยึด VESA โดยใช้สกรูที่ให้มา สกรูขาตั้ง (อันเดียวกับที่ใช้สำหรับยึดขาตั้ งเข้ากับ PC) ใส่เข้าที่รูข้างใต้ สกรูหัวแบน ใส่เข้าที่รูด้านขวา สกรูหัวแบน ใส่เข้าที่รูด้านขวา ( **4** )

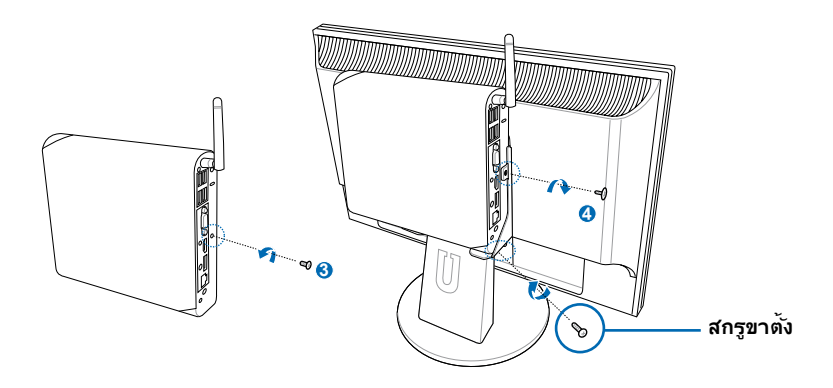

# <span id="page-26-0"></span>**การตั้งค่า Eee Box PC ของคุณ**

คุณจำเป็นต้องเชื่อมต่ออุปกรณ์เสริมก่อนที่จะใช้ Eee Box PC ของคุณ.

# **การเชื่อมต่อไปยังจอแสดงผล**

เชื่อมต่อปลายด้านหนึ่งของสายเคเบิล HDMI/DVI ที่ให้มาเข้ากับ LCD TV หรือจอภาพ LCD ( **1** ) และปลายอีกด้านหนึ่งเข้ากับพอร์ต **สัญญาณออก HDMI/จอแสดงผล (จอภาพ)** ที่แผงด้านหลังของระบบ ( **2** )

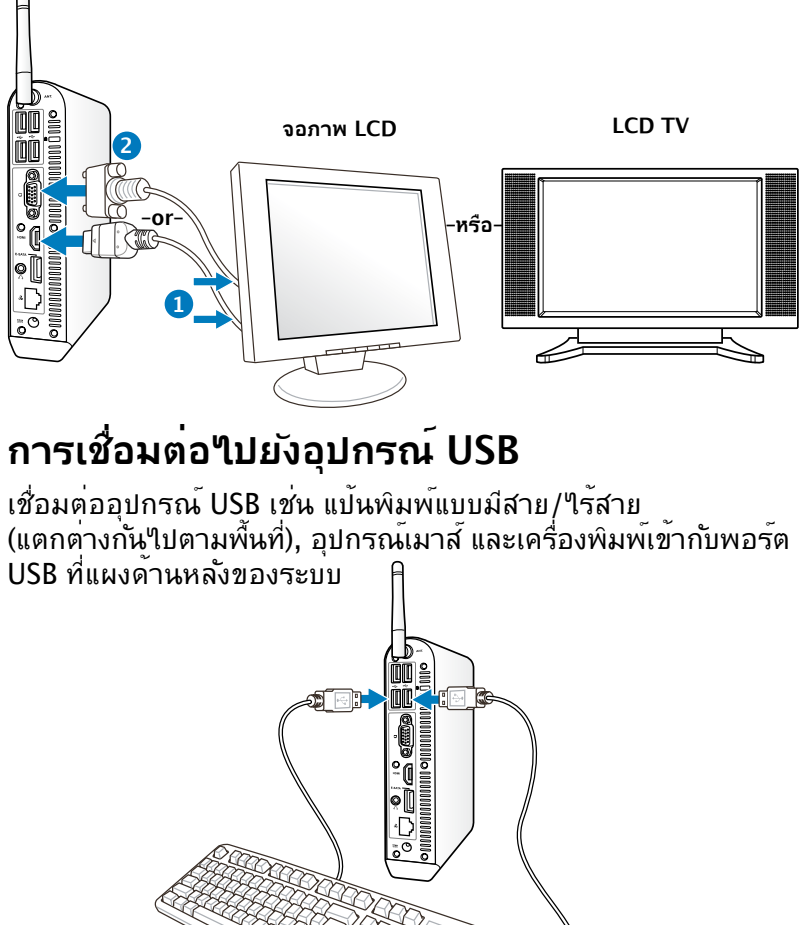

# <span id="page-27-0"></span>**การเชื่อมต่อไปยังอุปกรณ์เครือข่าย**

เชื่อมต่อปลายดานหน<sub>ึ่</sub>งของสายเคเบลเครือข่ายเขากับพอร์ต **LAN** ที่แผงด้านหลังของระบบ และปลายอีกด้านหนึ่งใบยังฮับหรือสวิตช์

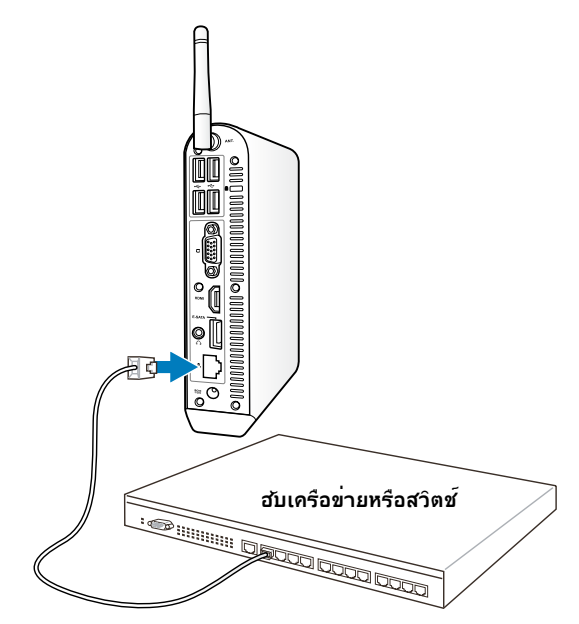

**สายเคเบิลเครือข่ายที่มีขั้วต่อ RJ-45** 

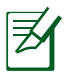

้จะใช้เสาอากาศใร้สายหรือใม่ก็ใด้ เมื่อเชื่อมต่อเข้ากับสายเคเบิลเ ครือข่าย

## <span id="page-28-0"></span>**กำลังเชื่อมต่อไปยัง Wi-Fi ผ่านเสาอากาศไร้สาย**

มเลาอากาศใรสายใหมา สำหรับเพมความแรงในการรับสัญญ าณ เรลาย คุณสามารถติดตั้ง/ถอดเสาอากาศใดตามความต่องการ ไขเสาอากาศเข้ากับ Eeebox ให้แน่น เพื่อการรับสัญญาณที่ดีขึ้นเมื่อใช้ Wi-Fi

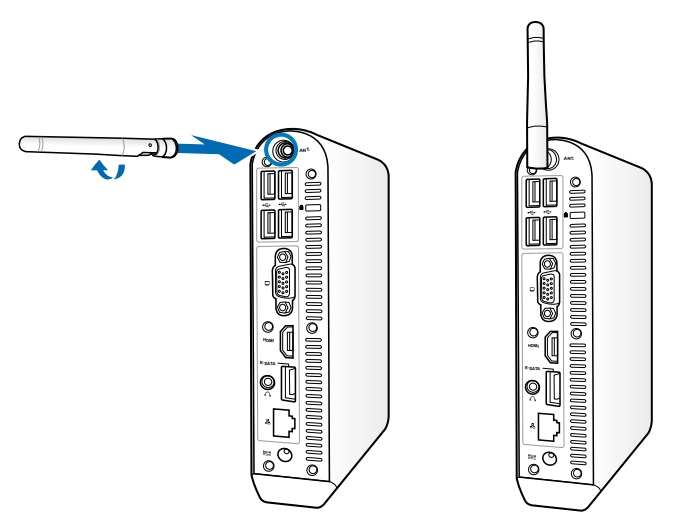

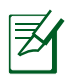

เมื่อติดตั้ง EeeBox PC เข้ากับจอภาพพร้อมที่ยึด VESA, จอภาพอาจปิดกั้น และส่งผลกระทบต่อสมรรถนะในการรับสัญญา ณของเสาอากาศ

#### <span id="page-29-0"></span>**การเปิดระบบ**

เชื่อมต่ออะแดปเตอร์ AC ที่ให้มาเข้ากับแจ็ค **DC IN (DC เข้า)** ที่แผงด้านหลังของระบบ จากนั้นกด **สวิตช์เพาเวอร**์ ที่แผงด้านหน้า เพื่อเปิดระบบ

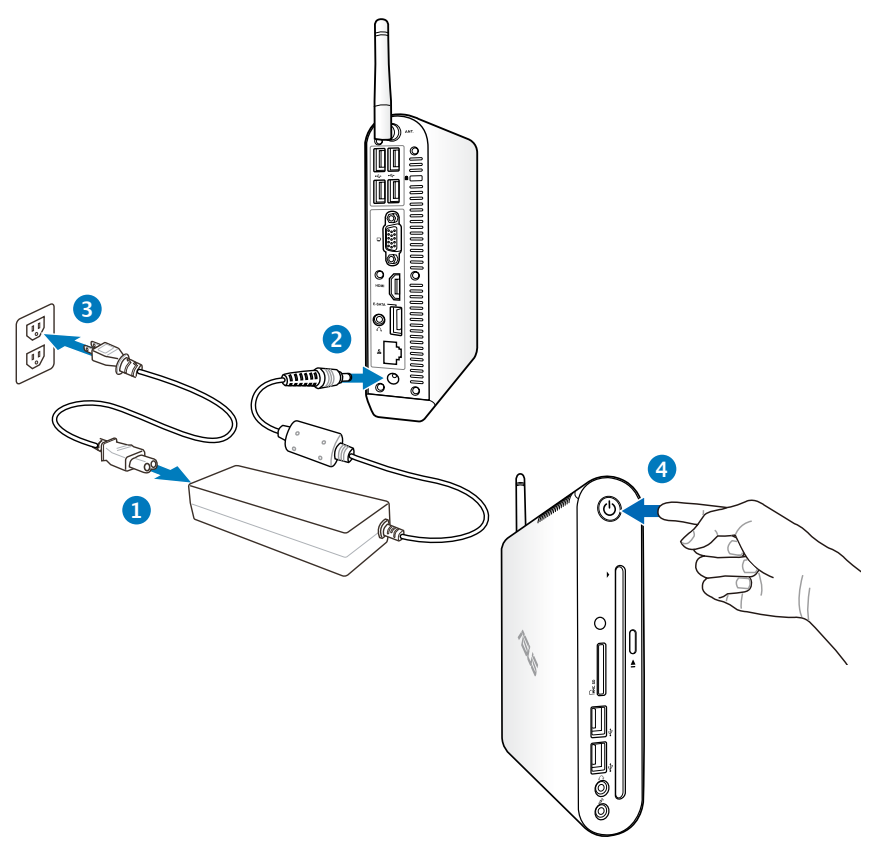

- เมอใม่ใด้ใช้งาน Eee Box PC, ให้ถอดปลักอะแดปเตอร์เพาเวอร์ หรือปิดเต้าเสียบ AC เพื่อประหยัดการสิ้นเปลืองพลังงาน
	- ปรับการตั้งค่าการจัดการพลังงานในแผงควบคุมของ Window® การทำเช่นนเพอใหม่นใจว่า Eee Box PC ถูกตั้งค่าใว้ท่าหมด การสนเปลองพลงงานตา และทางานใดอย่างสมบูรณ์ในเวลา เดียวกัน

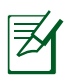

ในการเข้าสู่โปรแกรมตั้งค่า BIOS, กด <**F2**> ซ้ำๆ ระหว่างการบูต

# **การใช้ Eee Box PC ของคุณ**

<span id="page-30-0"></span>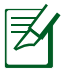

ภาพทั้งหมดที่แสดงในส่วนนี้ ใช้สำหรับการอ้างอิงเท่านั้น ภาพบนหน้าจอที่แท้จริงอาจแตกต่างกันไปตามระบบปฏิบัติการ ี่ สำหรับข้อมูลล่าสุด ให้เยี่ยมชมเว็บใชต์ ASUS ที่ www.asus.com

# **การคอนฟิกการเชื่อมต่อไร้สาย**

ในการเชื่อมต่อไปยังเครือข่ายไร้สาย ให้ปฏิบัติตามขั้นตอนด้านล่าง:

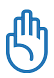

เพื่อเหตุผลด้านความปลอดภัย อย่าเชื่อมต่อเข้ากับเครือข่ายที่ไม่มี การป้องกัน ไม่เช่นนั้น ผู้อื่นอาจมองเห็นข้อมูลที่ส่งโดยไม่มีการ เข้ารหัสได้

- ี่ 1. คลิกใอคอนเครือข่ายใร้สายที่มีดาวสีส้ม <mark>ส</mark>ปี ในบริเวณการแจ้งเตือน ของ Windows®
- 2. เลือกจุดเชื่อมต่อไร้สาย ที่ ท่านต้องการเชื่อมต่อ จากรายการแล้วคลิก เชื่อมต่อ เพื่อสร้างการเชื่อมต่อ
	- ถ้าคุณไม่พบจุดเชื่อมต่อที่ต้องการ, ให้คลิก ไอคอน **รีเฟรช** ที่มุมขวาบน เพื่อรีเฟรช และค้นหาในรายการอีกครั้ง

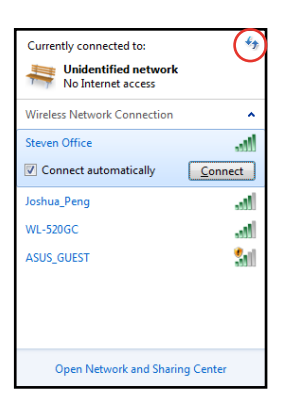

- 3. ขณะทำการเชื่อมต่อ ท่าน อาจต้องใส่รหัสผ่าน
- 4. หลังจากเชื่อมต่อได้แล้ว การเชื่อมต่อนั้นจะปรากฏขึ้นใน รายการ
- 5. คุณจะส*ั*งเกตเห็นใอ คอนเครือข่ายใรัสาย <sup>สปไ</sup> ได้ในบริเวณแจ้งข้อมูล

# <span id="page-31-0"></span>**การคอนฟิกการเชื่อมต่อแบบมีสาย**

เพื่อสร้างเครือข่ายแบบมีสาย ให้ปฏิบัติตามขั้นตอนด้านล่าง:

#### **การใช้ IP แบบไดนามิก / การเชื่อมต่อเครือข่าย PPPoE:**

1. คลิกขวาที่ไอคอนเครือ ข่ายที่มีสัญลักษณ์ป้าย เตือนรูปสามเหลี่ยมสี เหลือง บนทาสก์บาร์ของ Windows® และเลือก เปิด Network Connections

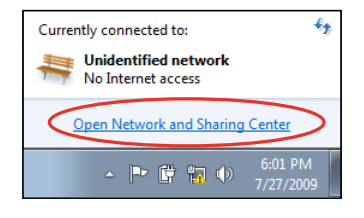

2. คลิก **เปลี่ยนการตั้ง ค่าอะแดปเตอร์** ใน หน้าต่างสีน้ำเงินด้านซ้าย

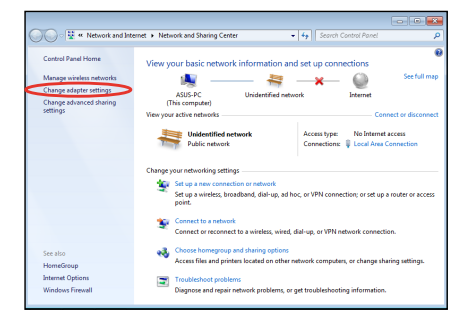

3. คลิกขวาที่ **Local Area Connection** และเลือก คุณสมบัต.

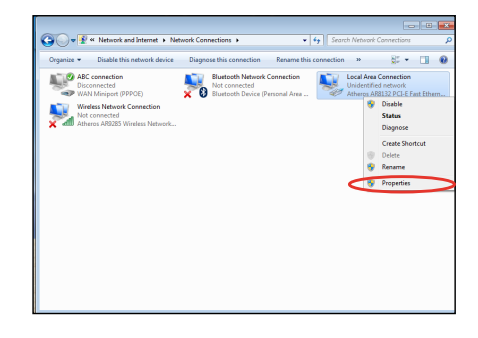

#### 4. ไฮไลต์ **Internet Protocol Version 4(TCP/IPv4**) และคลิกที่ คุณสมบัต.

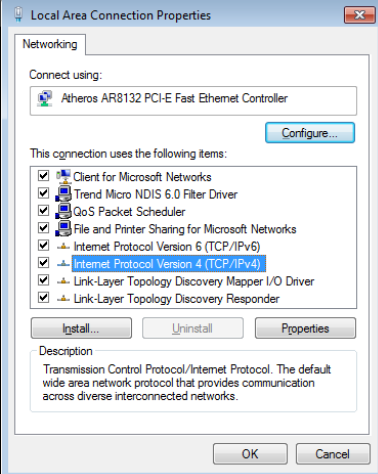

#### 5. เปลี่ยนเครื่องหมาย ของตัวเลือกแรก **รับที่อย**ู่ **IP โดยอัตโนมัต**ิ และ คลิก **ตกลง**.

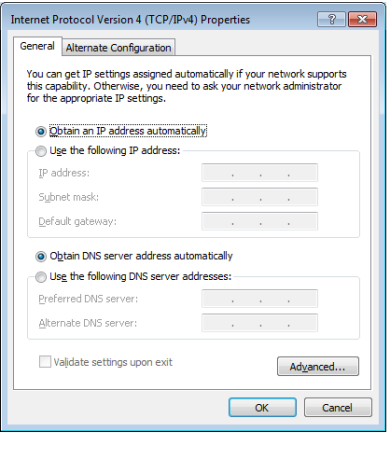

#### **(ทำต่อในขั้นตอนต่อไปนี้ถ้าใช้ PPPoE)**

6. กลับไปยัง **ศูนย์เครือข่าย และการแชร์** จากนั้นคลิก **ตั้งค่าการเชื่อมต่อใหม่ หรือเครือข่าย**

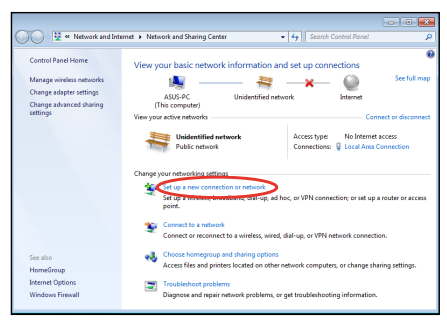

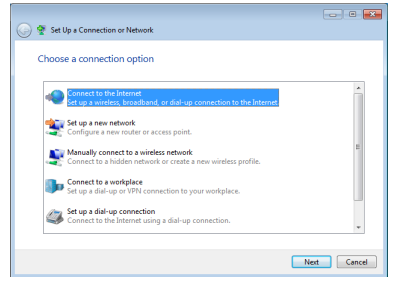

9. ป้อนชื่อผู้ใช้และรหัสผ่าน และชื่อการเชื่อมต่อของคุณ คลิก **เชื่อมต่อ**

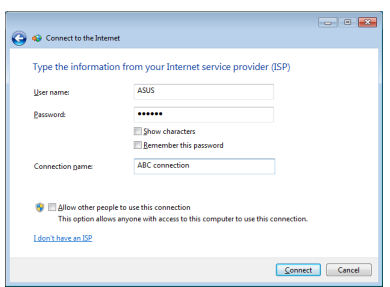

11. คลิกไอคอนเครือข่ายใน ทาสก์บาร์ และคลิกการเชื่อ มต่อที่คุณเพิ่งสร้าง

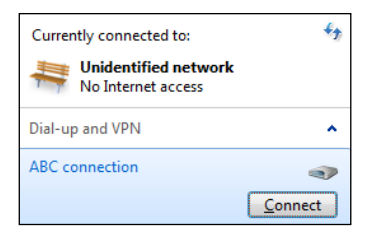

#### 8. เลือก **บรอดแบนด์ (PPPoE)**  และคลิก **ถัดไป**

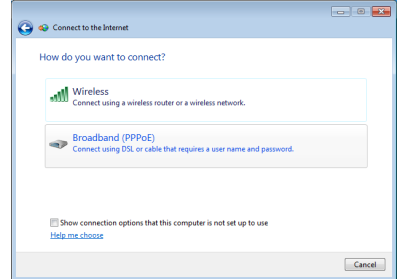

10. คลิก **ปิด** เพื่อเสร็จสิ้นการ กำหนดค่า

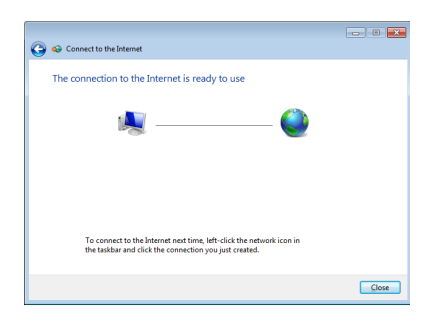

12. ใส่ชื่อผู้ใช้และรหัสผ่าน ของคุณ และคลิก **เชื่อมต่อ** เพื่อเชื่อมต่ออินเทอร์เน็ต

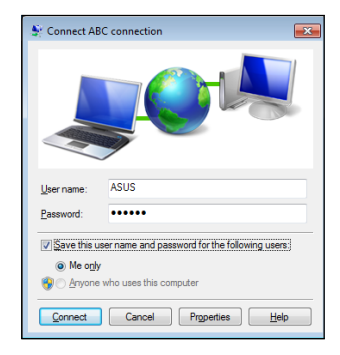

### **การใช้ IP แบบคงที่:**

- 1. ทำตามขั้นตอนที่ 1~4 ี ของการใช<sup>้</sup> IP แบบใดนามิก<br>เพื่อเริ่ม เพื่อเริ่ม การกาหนดคาเครอขาย IP แบบคงที่
- 2. สลับมาใช้ตัวเลือกที่สอง **ใช้ที่อยู่ IP ต่อไปนี้**
- 3. ใส่ที่อยู่ IP ซับเน็ตมาสก์ และเกตเวย์ จากผู้ให้ บริการของท่าน
- 4. ถ้าจำเป็น ให้ใส่ที่อยู่เซิร์ฟเวอร์ DNS และที่อยู่สำรอง

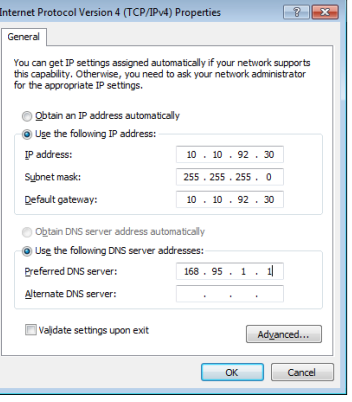

5. หลังจากใส่ค่าที่เกี่ยวข้องทั้งหมดแล้ว คลิกที่ **ตกลง** เพื่อสร้าง การเชื่อมต่อเครือข่าย.

# <span id="page-35-0"></span>**การกำหนดค่าเอาต์พุตเสียงผ่านอุปกรณ์ HDMI**

ถาคุณใช<sub>้ T</sub>v ทมขวตอ HDMI เบนอุบกรณ์เอาตพุตเลียง, ให เชื่อมต่อเข้ากับโฮมเธียเตอร์พีซี และทำตามขั้นตอนด้านล่างเพื่อ ตั้งค่าเสียง:

- 1. คลิกขวาที่ไอคอน  $\bullet$  is 8 q to  $\circ$ **มิกเซอร์ระดับเสียง** บนบริเวณแจ้งเตือนของ Windows® และคลิก **อุปกรณ์การเล่น**
- 2. ภายใต้หน้าต่าง การเล่น, เลือก **อุปกรณ์เอาต์พุตดิจิตอล (HDMI)** และคลิก **ตั้งเป็นค่าเริ่มต้น**
- 3. คลิก **กำหนดค่า** และหน้าต่าง ตั้งค่าลำโพง จะปรากฏขึ้น

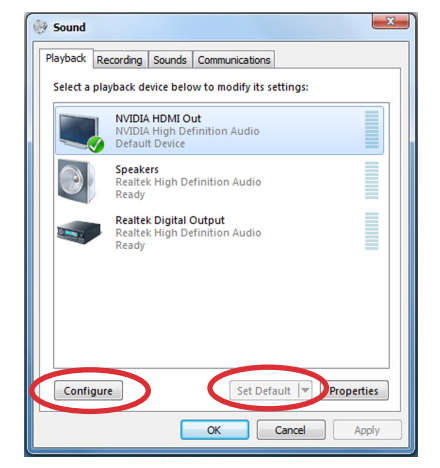

4. เลือก **สเตอริโอ** และคลิก **ถัดไป**

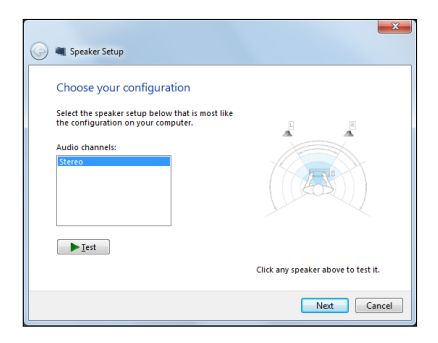

- 5. กาเครองหมายทุกล่อง **ซ้ายและขวาหน้า**, จากน<sub>ั</sub>นคลิก **ถดใป**
- 6. คลิก **เสร็จสิ้น** หรือออกจาก การตงคาลาาพง

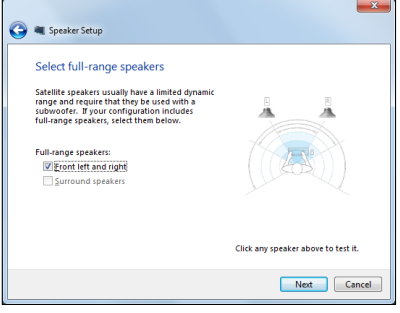

### <span id="page-37-0"></span>**ASUS Easy Update**

ASUS Easy Update เป็นเครื่องมือซอฟต์แวร์ที่จะตรวจจับและดาวน์โหลด BIOS, ไดรเวอร์ และแอปพลิเคชั่นล่าสุดสำหรับ Eee Box PC ของคุณโดยอัตโนมัติ

- 1. จากบริเวณการแจ้งเตือนของ  $W$ indows®, คลิกขวาที่ใอคอน **ASUS Easy Update (อีซี่อัปเดตของ ASUS)**
- 2. เลือก **Schedule (ตารางเวลา)** เพื่อตั้งความถี่ที่คุณต้องการให้อัพเดท เครื่องของคุณ
- 3. เลือก **Update (ปรับปรุง)**  เพื่อเรียกใช้การปรับปรุง

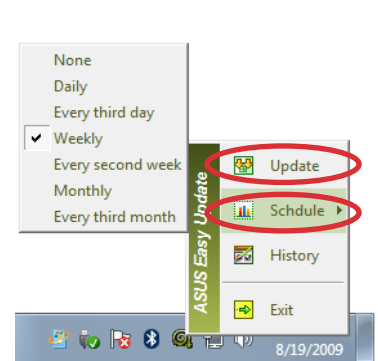

 $\mathbf{F}$  is 8 (Q) if  $\mathbf{F}$ 

4. คลิก **OK (ตกลง)** เพื่อแสดงราย การที่คุณสามารถดาวน์โหลดได้

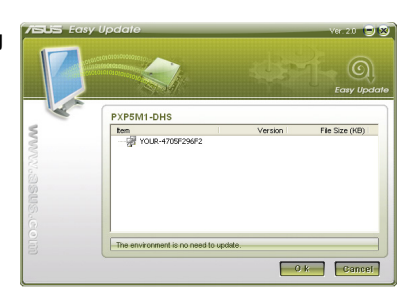

5. คลิกรายการที่คุณต้องการ ดาวน์โหลด จากนั้นคลิก **OK (ตกลง)**

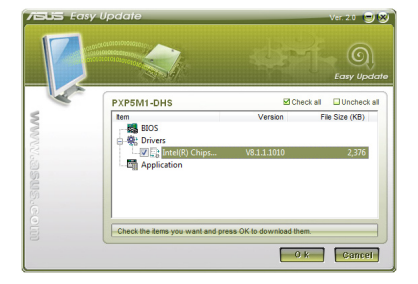

# **การกู้คืนระบบของคุณ**

# <span id="page-38-0"></span>**การใช้พาร์ติชั่นการกู้คืนู่**

พาร์ติชั่นการกู้คืนระบบประกอบด้วยอิมเมจของระบบปฏิบัติการ ไดรเวอร์ และโปรแกรมอรรถประโยชน์ที่ติดตั้งอยู่ในระบบที่มาจาก โรงงาน พาร์ติชั่นการกู้คืนระบบเป็นวิธีกู้ระบบอย่างสมบูรณ์ โดยจะ ทำการกู้ซอฟต์แวร์ของระบบ ให้กลับสู่สถานะการทำงานเริ่มต้น อย่างรวดเร็ว แต่ฮาฮาร์ดดิสก์ไดร์ฟของท่านต้องอยู่ในสภาพที่ทำงาน ได้ดี ก่อนที่จะใช้พาร์ติชั่นการกู้คืนระบบ ให้คัดลอก ไฟล์ข้อมูลของคุณ (เช่นไฟล์ Outlook PST) ไปยังฟล็อปปี้ดิสก์ เน็ตเวิร์คไดร์ฟ และทำการจดบันทึกการตั้งค่าต่างๆ ที่กำหนดใว<sup>้</sup> (เช่นการตั้งค่าเครือข่าย)

#### **การกู้คืน OS กลับเป็นพาร์ทิชั่นเริ่มต้นจากโรงงาน (การกู้คืน F9)**

- 1. กด [F9] ระหว่างการบูตเครื่อง
- 2. เลือก **Windows setup [EMS Enabled] (ตั้งค่า Windows [เปิดทำงาน EMS])** เมื่อรายการนี้ปรากฏ ขึ้น และกด [Enter]
- 3. เลือกภาษา และคลิก **Next (ถัดไป)**
- 4. เลือก **Recover the OS to the Default Partition (กู้คืน OS กลับเป็นพาร์ติชั่นเริ่มต้น)** และคลิก **Next (พาร์ทิชั่น)**
- 5. พาร์ทิชั่นเริ่มต้นของโรงงานจะแสดงขึ้น คลิก **Next (ถัดไป)**
- 6. ข้อมูลบนพาร์ทิชั่นเริ่มต้นจะถูกล้าง คลิก **Recover (กู้คืน)** เพื่อเริ่มการกู้คืนระบบ

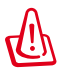

คุณจะสูญเสียข้อมูลทั้งหมดบนพาร์ทิชั่นที่เลือก ให้แน่ใจว่าได้สำรองข้อมูลสำคัญของคุณไว้เรียบร้อยแล้ว

7. เมื่อการกู้คืนสำเร็จแล้ว, คลิก **Reboot** (บูตใหม่) เพื่อเริ่มระบบใหม่

#### <span id="page-39-0"></span>**การสำรองข้อมูลสิ่งแวดล้อมเริ่มต้นจากโรงงานไปยัง USB ไดรฟ์ (การสำรอง F9)**

- 1. ทำซ้ำขั้นตอนที่ 1–4 ในส่วนก่อนหน้า
- 2. เลือก **Backup the Factory Environment to a USB Drive** (สำรองสิ่งแวดล้อมจากโรงงานไปยัง USB ไดร์ฟ) และคลิก **Next** (ถัดไป)
- 3. เชื่อมต่ออุปกรณ์เก็บข้อมูล USB เข้ากับ PC ของคุณเพื่อเริ่มการสำรองสิ่งแวดล้อมเริ่มต้นจากโรงงาน

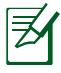

ขนาดที่ต้องการของอุปกรณ์เก็บข้อมูล USB ที่เชื่อมต่อควรใหญ่กวา 15GB ขนาดที่แท้จริงอาจแตกต่างกันไปตามรุ่น PC ของคุณ

4. เลือกอุปกรณ์เก็บข้อมูล USB ที่ต้องการ ถ้ามีอุปกรณ์เก็บข้อมูล USB มากกว่าหนึ่งอันเชื่อมต่ออยู่กับ EeeBox PC ของคุณ และคลิก **Next** (ถัดไป)

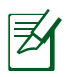

ถ้ามีพาร์ทิชั่นที่มีขนาดที่เหมาะสมในอุปกรณ์เก็บข้อมูล USB ที่เลือกอยู่แล้ว (ตัวอย่างเช่น พาร์ติชั่นที่เคยถูกใช้เป็น พาร์ติชั่นสำรอง), ระบบจะแสดงพาร์ติชั่นนี้โดยอัตโนมัติ และใช้พาร์ติชั่นนี้ซ้ำสำหรับการสำรอง

5. ขึ้นอยู่กับสถานการณ์ที่แตกต่างกันในขั้นตอนก่อนหน้า, ข้อมูลบนอุปกรณ์เก็บข้อมูล USB ที่เลือก หรือบน พาร์ติชั่นที่เลือกจะถูกล้างไป คลิก **Backup** (สำรอง) เพื่อเริ่มการสำรอง

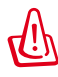

คุณจะสูญเสียข้อมูลทั้งหมดของคุณบนอุปกรณ์เก็บข้อมูล USB ที่เลือก หรือบนพาร์ติชั่นที่เลือก ให้แน่ใจว่าได้สำรอง ข้อมูลสำคัญของคุณไว้เรียบร้อยแล้ว

6. เมื่อการสำรองสิ่งแวดล้อมเริ่มต้นจากโรงงานสำเร็จแล้ว, คลิก **Reboot** (บูตใหม่) เพื่อเริ่มระบบใหม่

# <span id="page-40-0"></span>**การใช้อุปกรณ์เก็บข้อมูล USB (การกู้คืนด้วย USB)**

เมื่อพาร์ทิชั่นการกู้คืนในระบบของคุณเสีย, ให้ใช้อุปกรณ์เก็บข้อมูล USB เพื่อกู้คืนระบบกลับเป็นพาร์ติชั่นเริ่มต้นจาก โรงงาน หรือข้อมูลสิ่งแวดล้อมจากโรงงานไปยังฮาร์ดดิสก์ทั้งลูก

- 1. เชื่อมต่ออุปกรณ์เก็บข้อมูล USB ที่คุณสำรองข้อมูลสิ่งแวดล้อมจากโรงงานไว้
- 2. กด <ESC> ในขณะที่บูต และหน้าจอ **Please select boot device (โปรดเลือกอุปกรณ์บูต)** จะปรากฏขึ้น เลือก USB:XXXXXX เพื่อบูตจากอุปกรณ์เก็บข้อมูล USB ที่เชื่อมต่ออยู่
- 3. เลือกภาษา และคลิก **Next (ถัดไป)**
- 4. เลือก **Restore (กู้คืน)** และคลิก **Next (ถัดไป)**
- 5. เลือกงาน และคลิก **Next (ถัดไป)** ตัวเลือกต่างๆ ของงาน: • **Restore the OS to the Default Partition only (กู้คืน OS กลับเป็นพาร์ติชั่นเริ่มต้นเท่านั้น)**

เลือกตัวเลือกนี้ถ้าคุณต้องการเพียงกู้คืน OS กลับเป็นพาร์ติชั่นเริ่มต้น ตัวเลือกนี้จะลบข้อมูลทั้งหมดบนพาร์ติชั่น ระบบ "C" ู้และข้อมูลในพาร์ติชั่น "D" จะใม่มีการเปลี่ยนแปลง หลังจากที่คุณคลิก **Next (ถัดไป)**, พาร์ติชั่นเริ่มต้นจากโรงงานจะแสดงขึ้น คลิก **Next (ถัดไป)** อีกครั้ง

#### • **Restore the Whole Hard Disk (กู้คืนฮาร์ดดิสก์ทั้งหมด)**

เลือกตัวเลือกนี้ถ้าคุณต้องการกู้คืน EeeBox PC ของคุณกลับเป็นสถานะเริ่มต้นจากโรงงาน ตัวเลือก นี้ลบพาร์ติชั่นทั้งหมดจากฮาร์ดดิสก์ของคุณ และสร้างพาร์ติชั่นระบบใหม่เป็นไดร์ฟ "C" พาร์ทิชั่นเป็นไดร์ฟ "D" และพาร์ติชั่นการกู้คืน

- 6. ข้อมูลบนพาร์ติชั่นเริ่มต้นจากโรงงาน หรือบนฮาร์ดดิสก์ทั้งลูกจะถูกล้าง ขึ้นอยู่กับตัวเลือกที่คุณเลือกในขั้นตอน ก่อนหน้า คลิก **Restore (กู้คืน)** เพื่อเริ่มงาน
- 7. เมื่อการกู้คืนสำเร็จแล้ว, **คลิก Reboot (บูตใหม่)** เพื่อเริ่มระบบใหม่

#### **ASUS contact information**

# **ASUSTeK COMPUTER INC.**

Address 15 Li-Te Road, Peitou,Taipei,Taiwan 11259 Telephone +886-2-2894-3447  $\begin{array}{ccc}\n\text{Fax} & \text{H86-2-2890-7798} \\
\text{F-mail} & \text{inf} & \text{inf} & \text{inf} & \text{if} & \text{if} & \text{if} & \text{if} & \text{if} \\
\text{F1} & \text{F2} & \text{F3} & \text{F4} & \text{F5} & \text{F6} & \text{F7} & \text{F8} \\
\text{F1} & \text{F1} & \text{F2} & \text{F3} & \text{F4} & \text{F5} & \text{F6} & \text{F7} & \text{F8} \\
\text{F1} & \text{F$ E-mail **info@asus.com.tw**<br>Web site **info@asus.com.tw** www.asus.com.tw

#### **Technical Support**

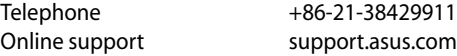

#### **ASUS COMPUTER INTERNATIONAL (America)**

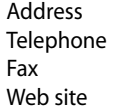

800 Corporate Way, Fremont, CA 94539, USA  $+1-510-739-3777$  $+1-510-608-4555$ usa.asus.com

#### **Technical Support**

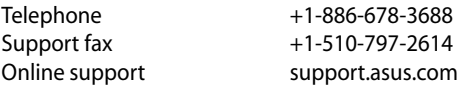

#### **ASUS COMPUTER GmbH (Germany and Austria)**

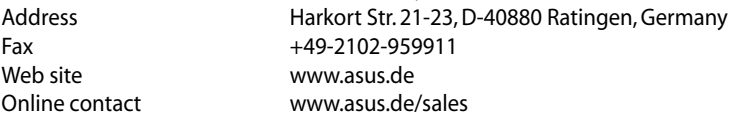

#### **Technical Support**

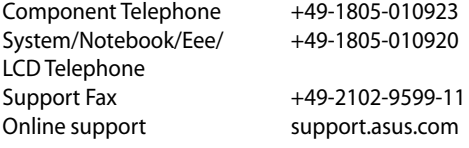